## **Aplicación web OPDAPAS**

#### **Inicio de sesión**

Apartado para acceder al sistema. Ingresando los campos solicitados: Correo electrónico y contraseña.

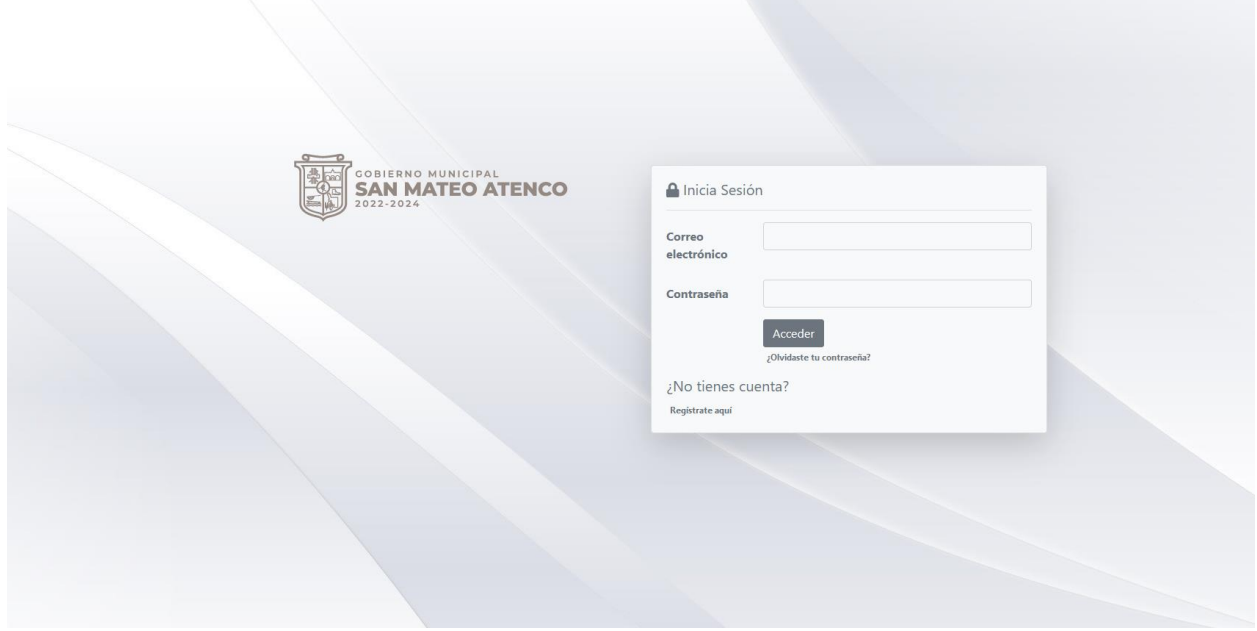

#### **Registro de usuarios**

En este aparto se registran los nuevos usuarios dentro del sistema. Haciendo el llenado de los campos de requeridos: número de cuenta, tipo de toma, tipo de servicio, correo electrónico y contraseña. Posteriormente se enviará un correo para poder activar la cuenta.

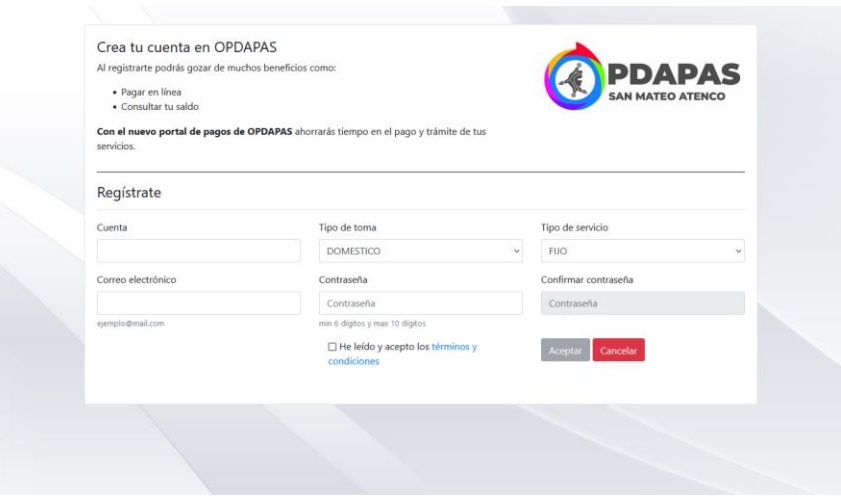

### **Recuperar cuenta**

Permite al usuario cambiar la contraseña de su cuenta actual. Ingresando el correo electrónico del usuario para posteriormente enviarle un correo con su nueva contraseña.

÷.

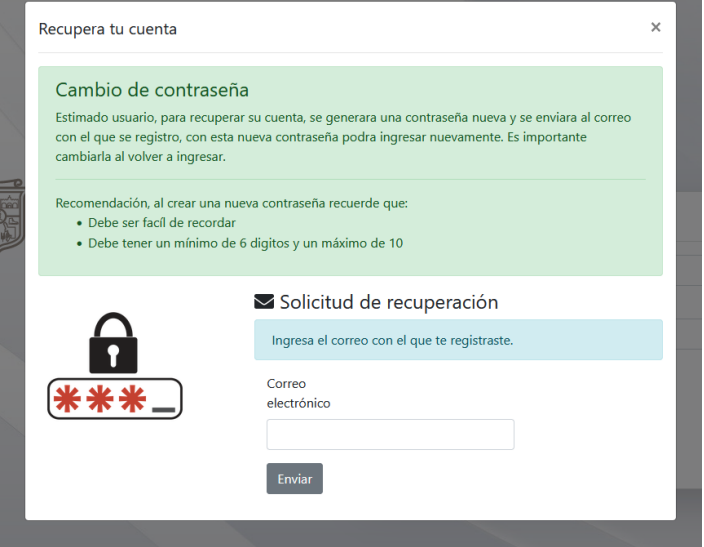

#### **Inicio**

En este apartado se listan las cuentas ligadas al usuario y se permite visualizar un mapa con la ubicación de cada una de ellas.

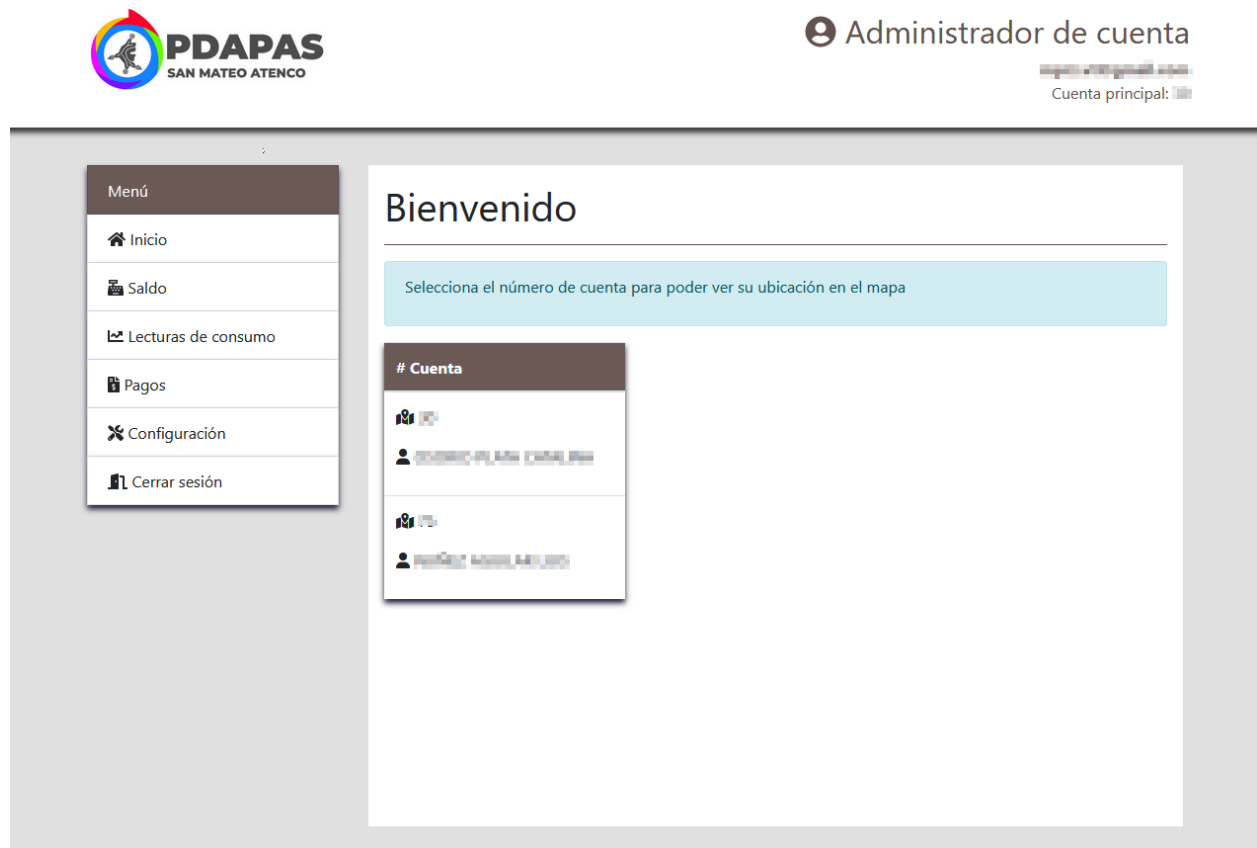

## **Saldo**

Permite visualizar el adeudo del usuario correspondiente a cada bimestre, así como descargar o imprimir su estado de cuenta. Además, brindarle la opción para realizar el pago en línea.

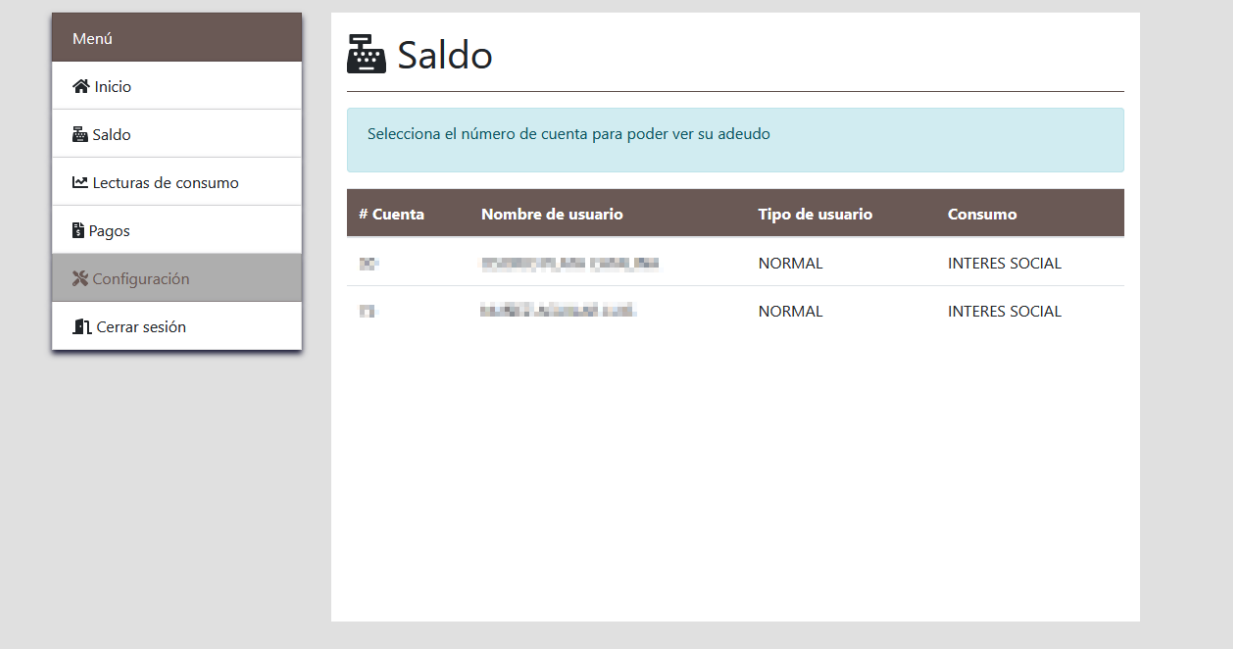

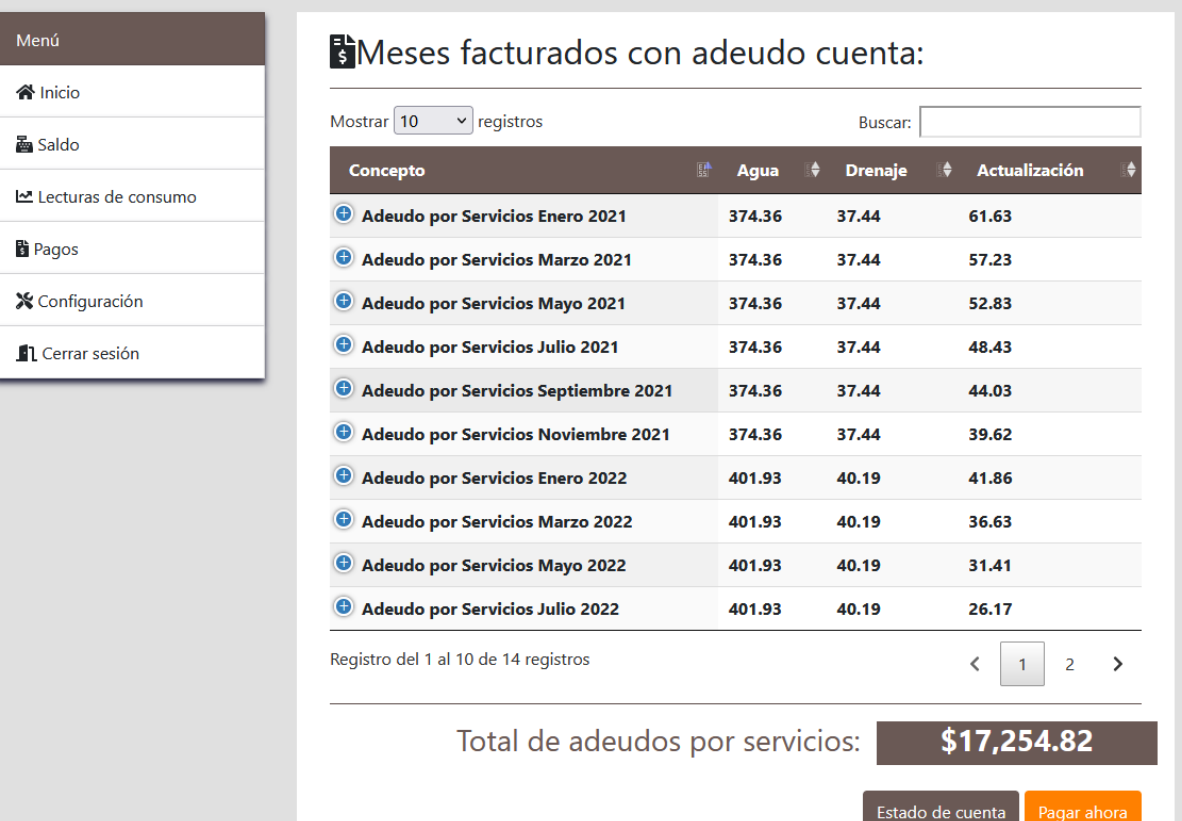

#### **Lecturas de consumo**

Este apartado permite visualizar las lecturas de consumo a partir de un filtrado por número de cuenta y año.

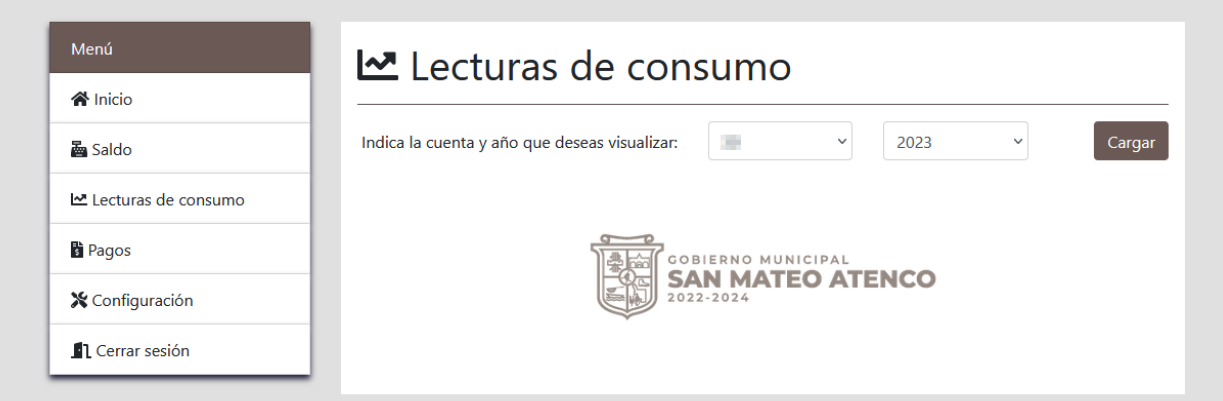

## **Pagos**

Muestra la información de todos los pagos realizados correspondientes a cada número de cuenta. Mostrando el folio, periodo inicial y final, subtotal, IVA, total y factura.

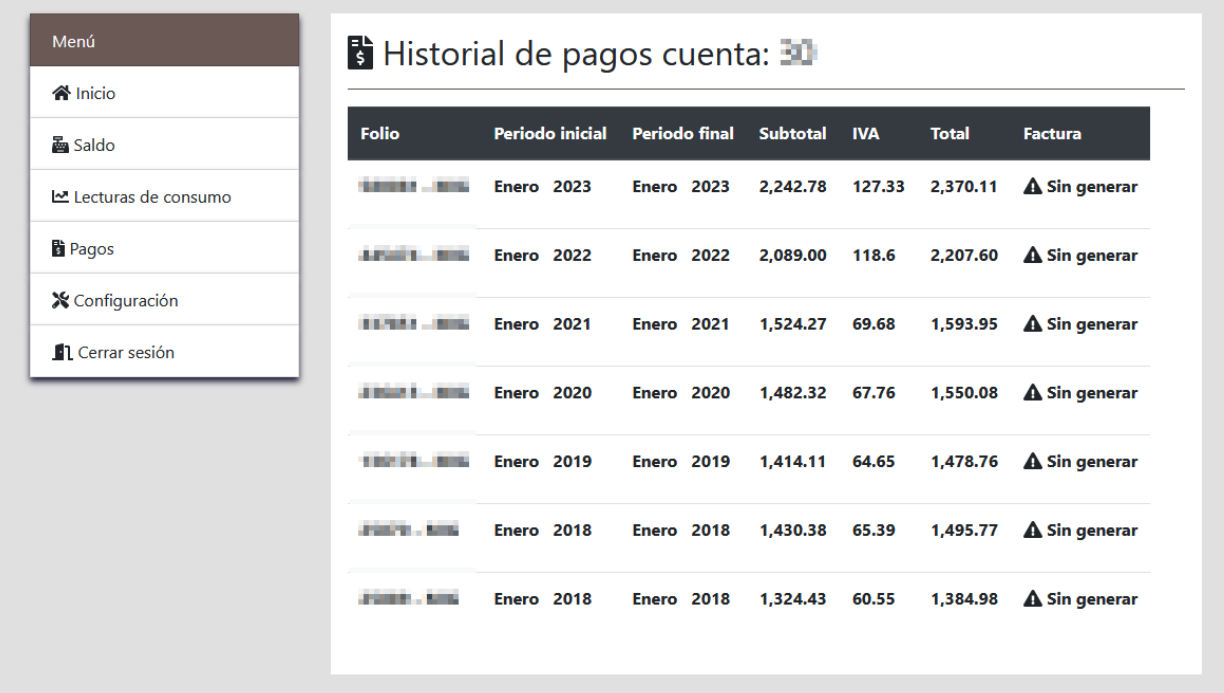

## **Configuración**

*Datos de perfil* Permite al usuario editar su correo electrónico y contraseña.

# **X** Configuración

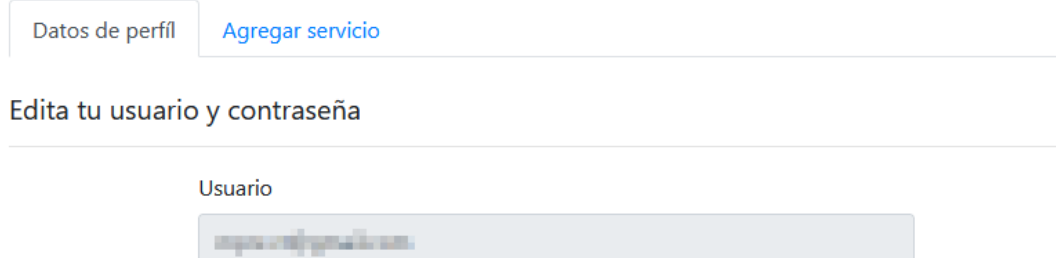

Editar

Contraseña

min 6 dígitos y max 10 dígitos

Confirmar contraseña

## *Agregar servicio*

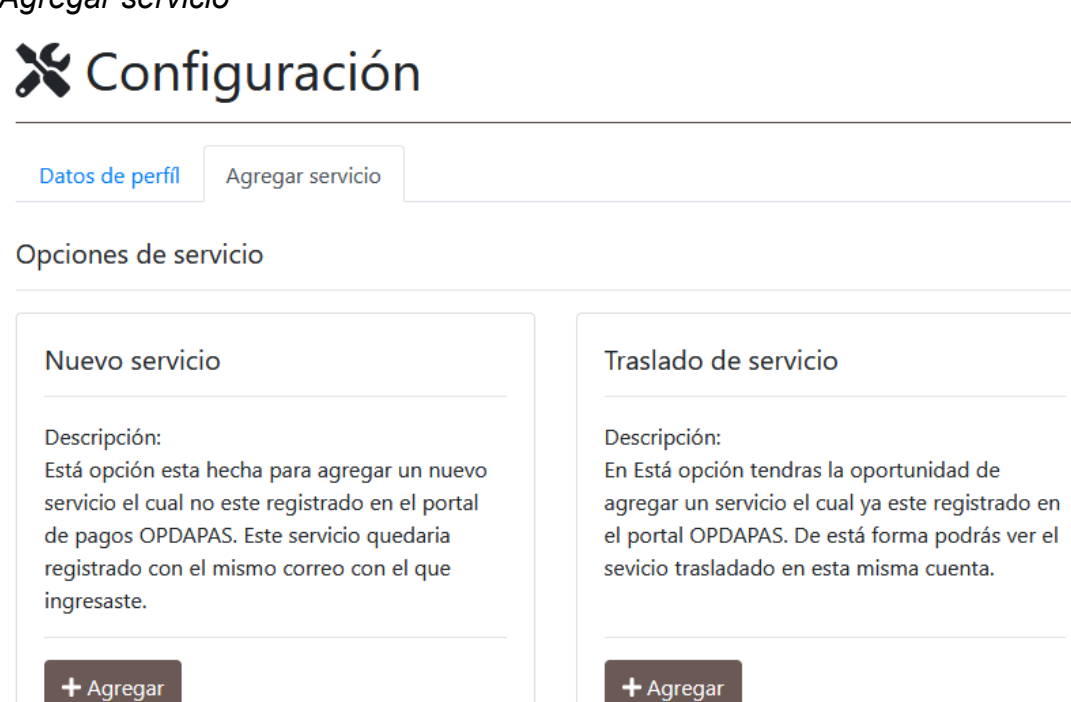

#### *Nuevo servicio*

Permite ligar un nuevo servicio al usuario. Ingresando el nuevo número de cuenta, tipo de toma, tipo de servicio y nuevamente la contraseña con la que inicio sesión.

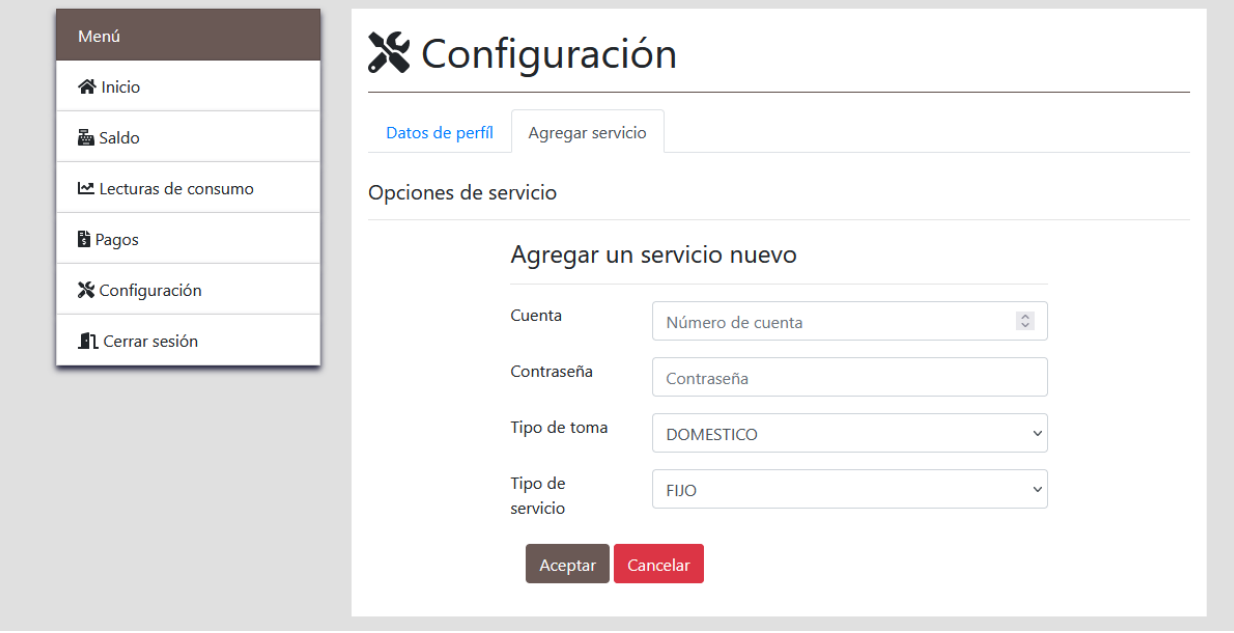

#### *Traslado de servicio*

Permite ligar un servicio existente al usuario. Ingresando el número de cuenta, así como el correo y la contraseña ligado a dicha cuenta.

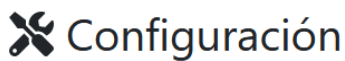

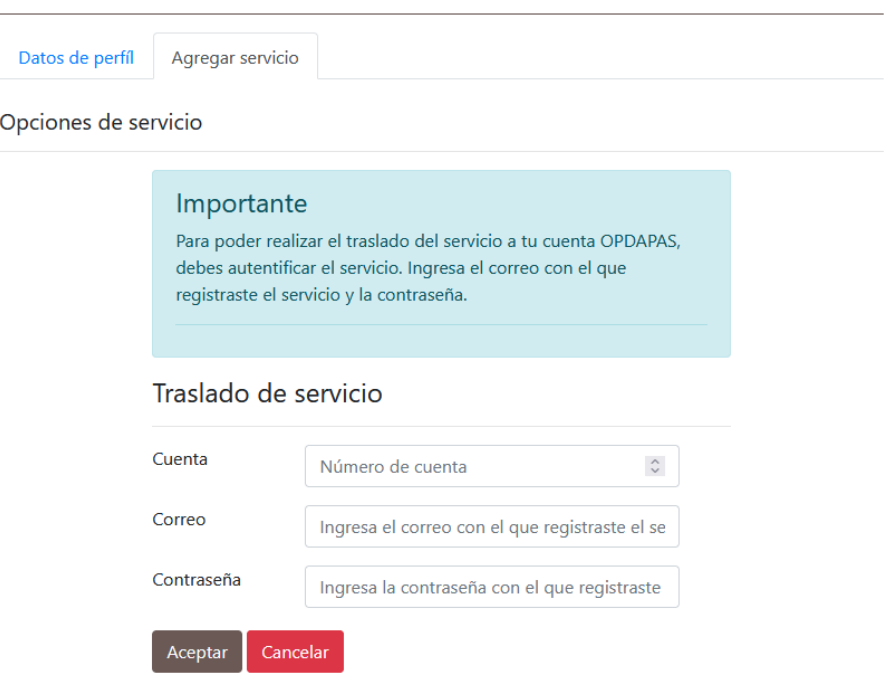